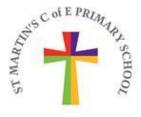

## What is Tapestry?

Tapestry is a personal on-line learning journey, used in our Reception and Nursery, on which we record photos, observations and comments in line with the Early Years Foundation Stage curriculum. This on-line journey helps us to share with you snapshots of your child's learning journey during their time with us in the EYFS.

Due to the play-based nature of EYFS, sometimes your child may appear in other children's Learning Journeys *Eg: Gemma and Louise were exploring in the forest.* If you do not wish your child's name and/or photograph to appear in other children's learning journeys kindly notify us promptly. Please note that due to the collaborative nature of learning alongside peers in the EYFS, opting out will considerably limit the observations that will be suitable to upload.

We do ask that you keep your child's Tapestry photos and comments within your close family in order to ensure the safety of all. At the end of the Reception year we will send you a link from which you can download your child's tapestry journal so that you can treasure it for years to come.

## How is it used in school?

Tapestry observations are done in 3 ways:

- 1 Every 2 weeks there is a focus area for teaching and learning. Examples could be 'Able to take turns and share' or 'Able to count to and recognise the numbers 1-5'. Your child's teacher will publish a narrative / photo onto Tapestry for you to view. This will help you see not only what they are learning but how they are learning in school.
- 2 Wow moments these are joyful moments that happen spontaneously. Staff are keen to share these too with parents and carers.
- 3 Weekly forest school sessions. These are placed on Tapestry as Forest school is part of our weekly teaching and learning provision.

## How do I use Tapestry?

If you are planning on accessing Tapestry on your phone or tablet, you will need to go to the app store to download the Tapestry app.

Once logged in, you will see your child's observations on your home screen in a list – selecting any one of these will open up the observation for you to look at. You are able to "like" or add comments in the box at the bottom of the observation if you would like to.

We would also love to see your contributions too. It is easy to add your own photos or observations to your child's journal. Choose the 'Add Observation' option (or the 'plus' icon if using the app ) and add the relevant information in the boxes on screen. Photos and videos may be uploaded by choosing the 'add media' option. (videos have to be less than one minute long). When you have saved your observation, you may go back to the home screen at any time by choosing 'home'. The observation will say "not in journal" until a member of staff has approved it.

If you have any questions or queries please do not hesitate to ask Many thanks